## Registering for CITI Human Subjects Research Training Add a Course Quicksheet

1

# Registering for CITI Human Subjects Research Training

## Adding a Course to Your CITI account

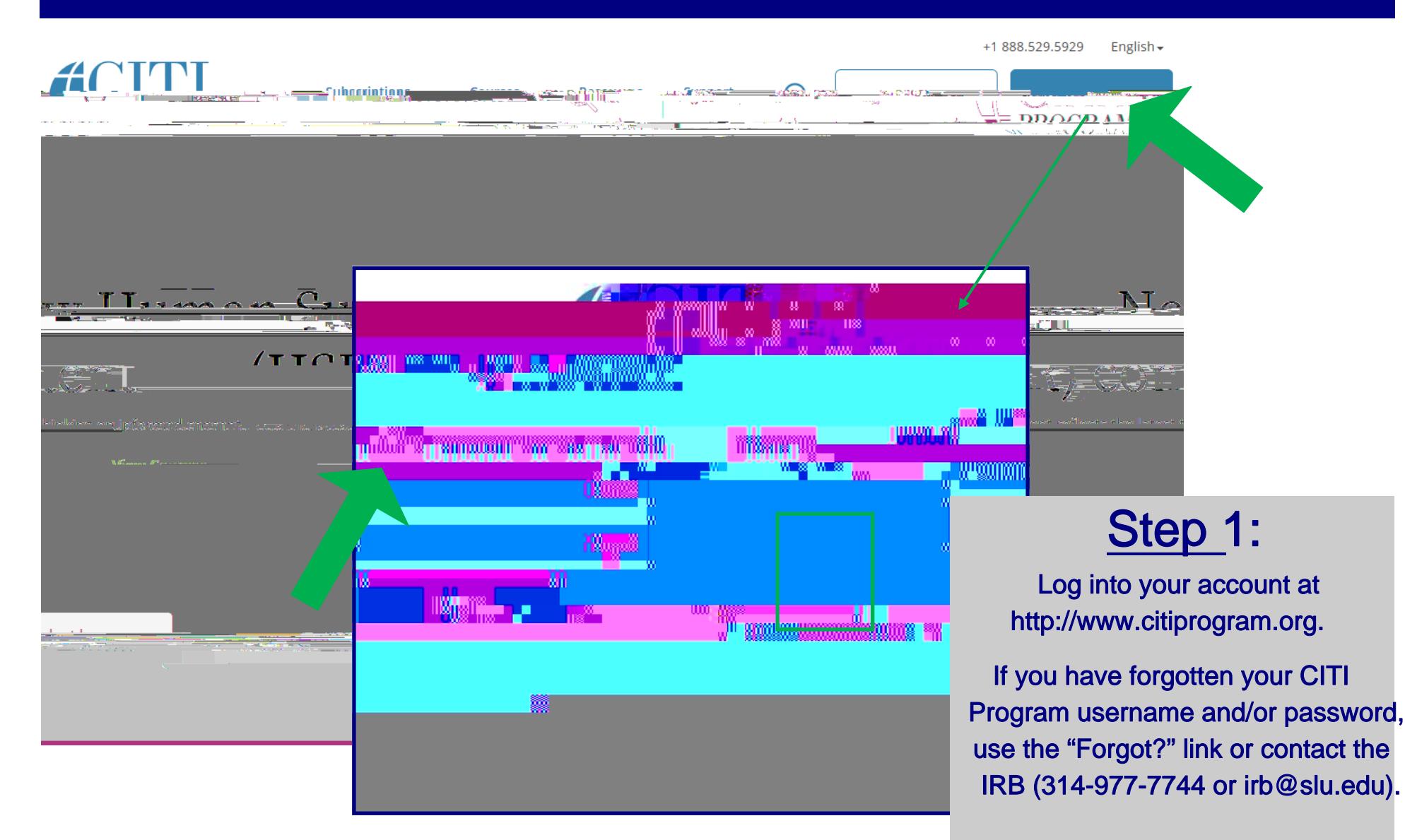

Revised May 10, 2019

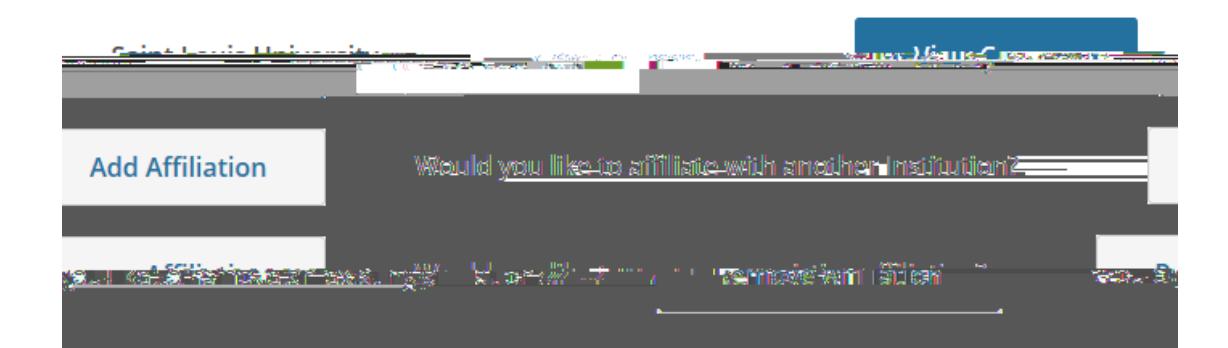

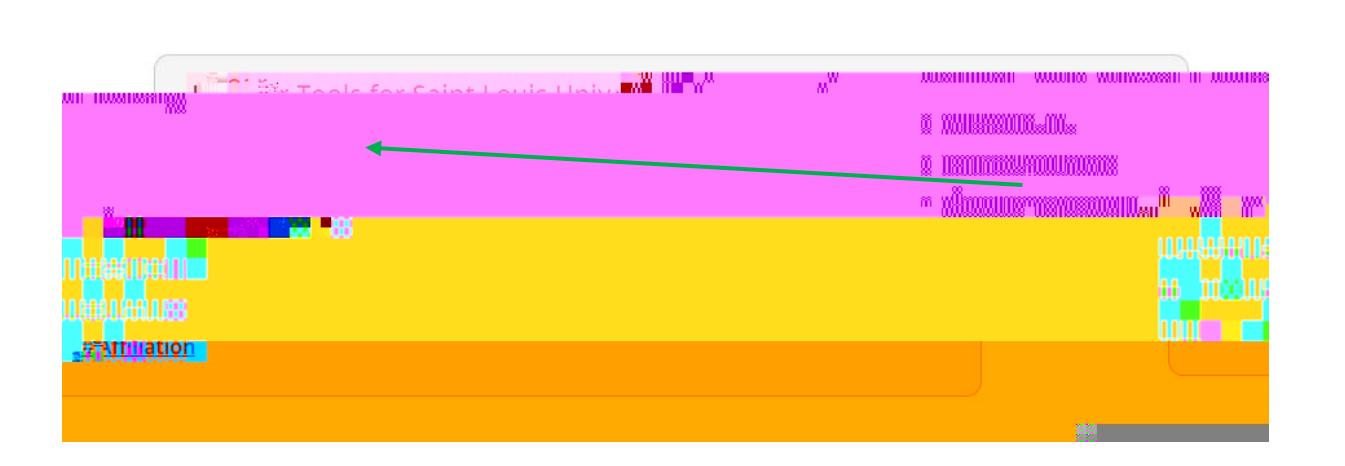

STEP 2:

**Open your SaintLouis University** Courses main menu option, by clicking "View Courses."\*

Under "Learner Tools for Saint Louis University", click "Add a Course" to view the course options.

\* You must have a CITI account that is affiliated with SLU to see this menu. If you don't, see the instructions for connecting (affiliating) your Revised May 10, 2019 **CITI account, [HERE.](/research/faculty-resources/research-integrity-safety/institutional-review-board-irb/irb_assets/citi_instructions_registration_existing_account.pdf)** 

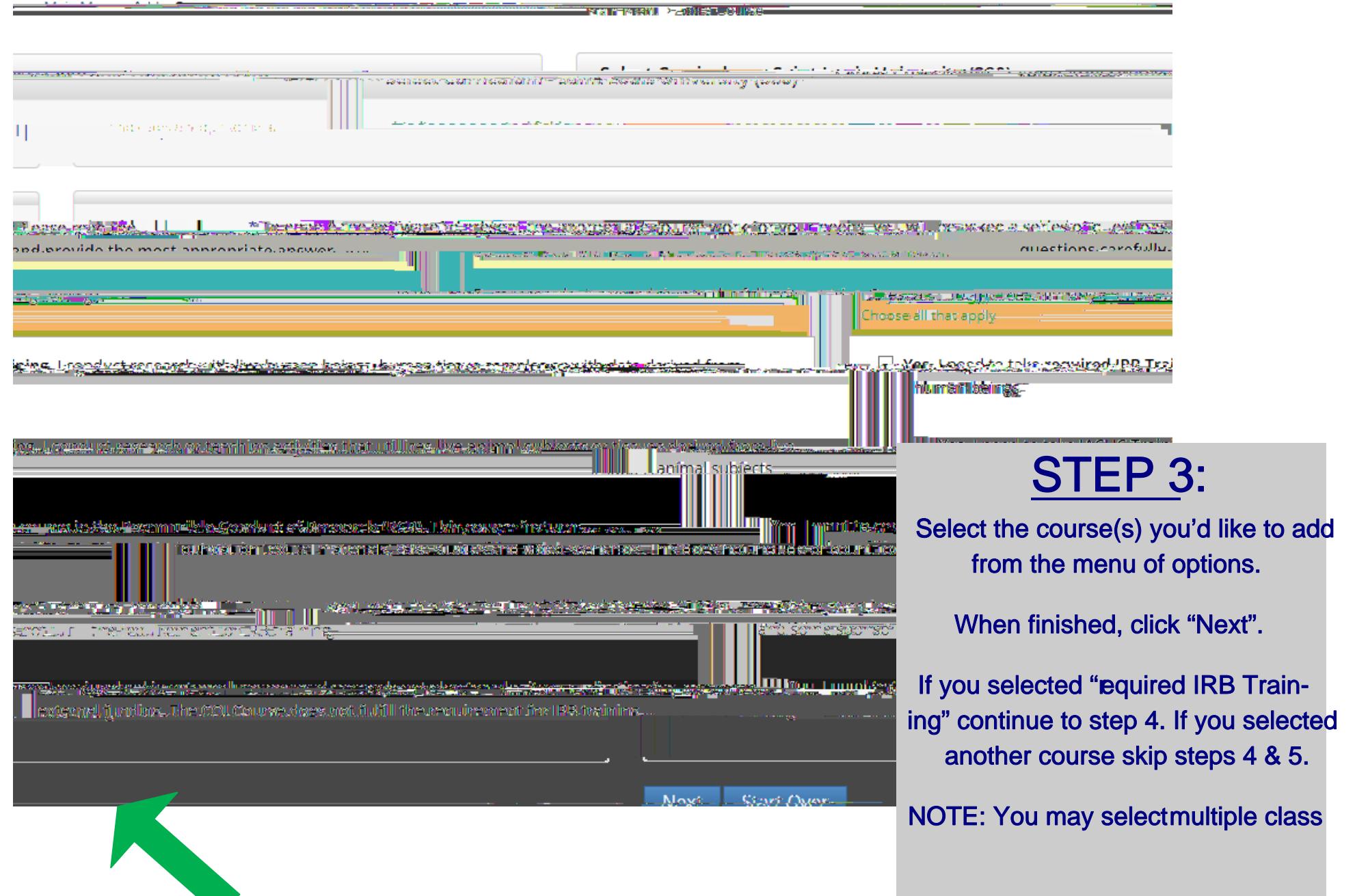

#### \* indicates a required field.

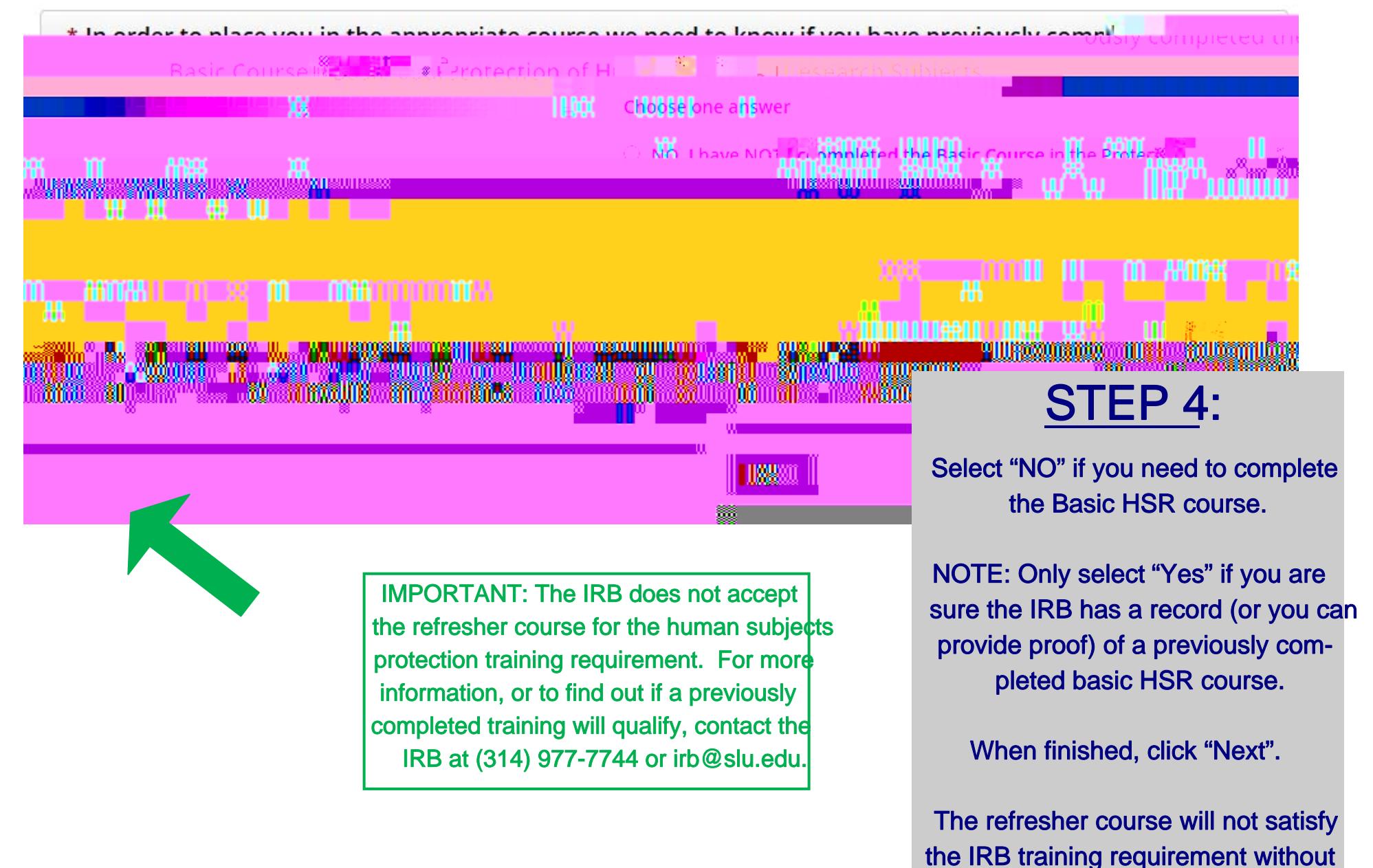

Revised May 10, 2019 **proof of basic training.** 

### \* indicates a required field.

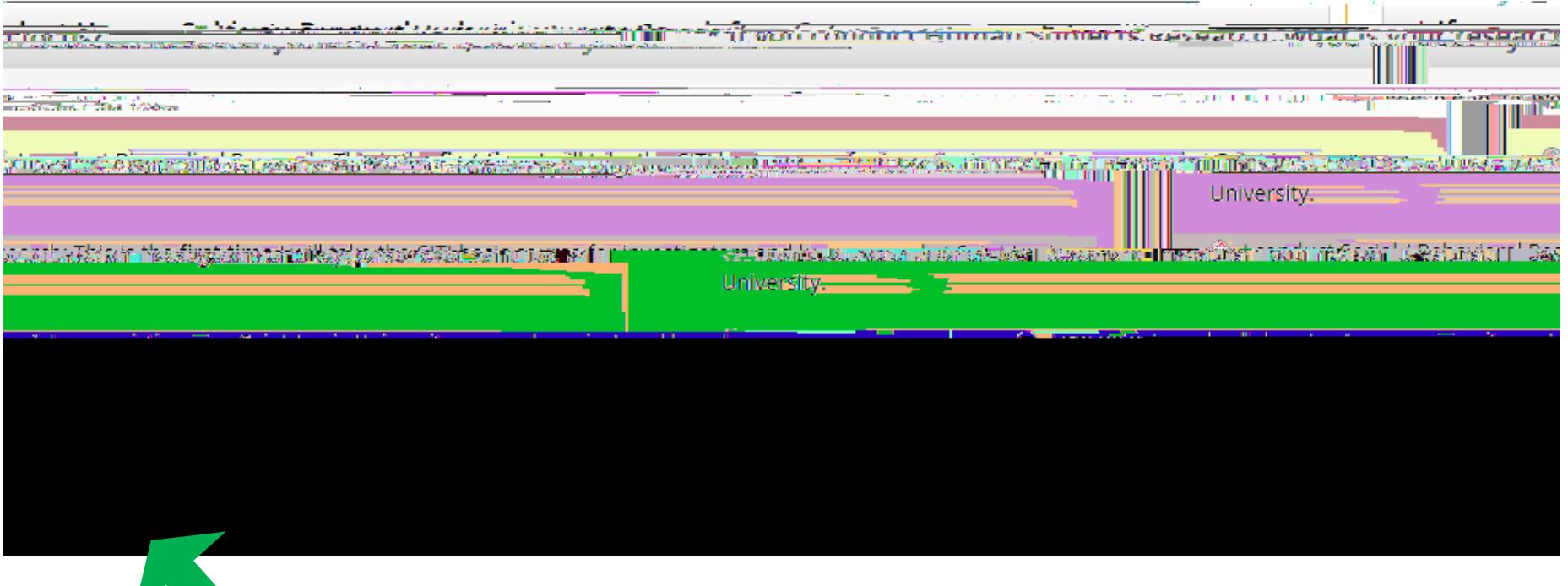

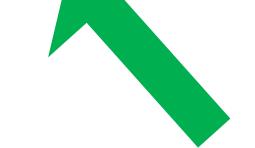

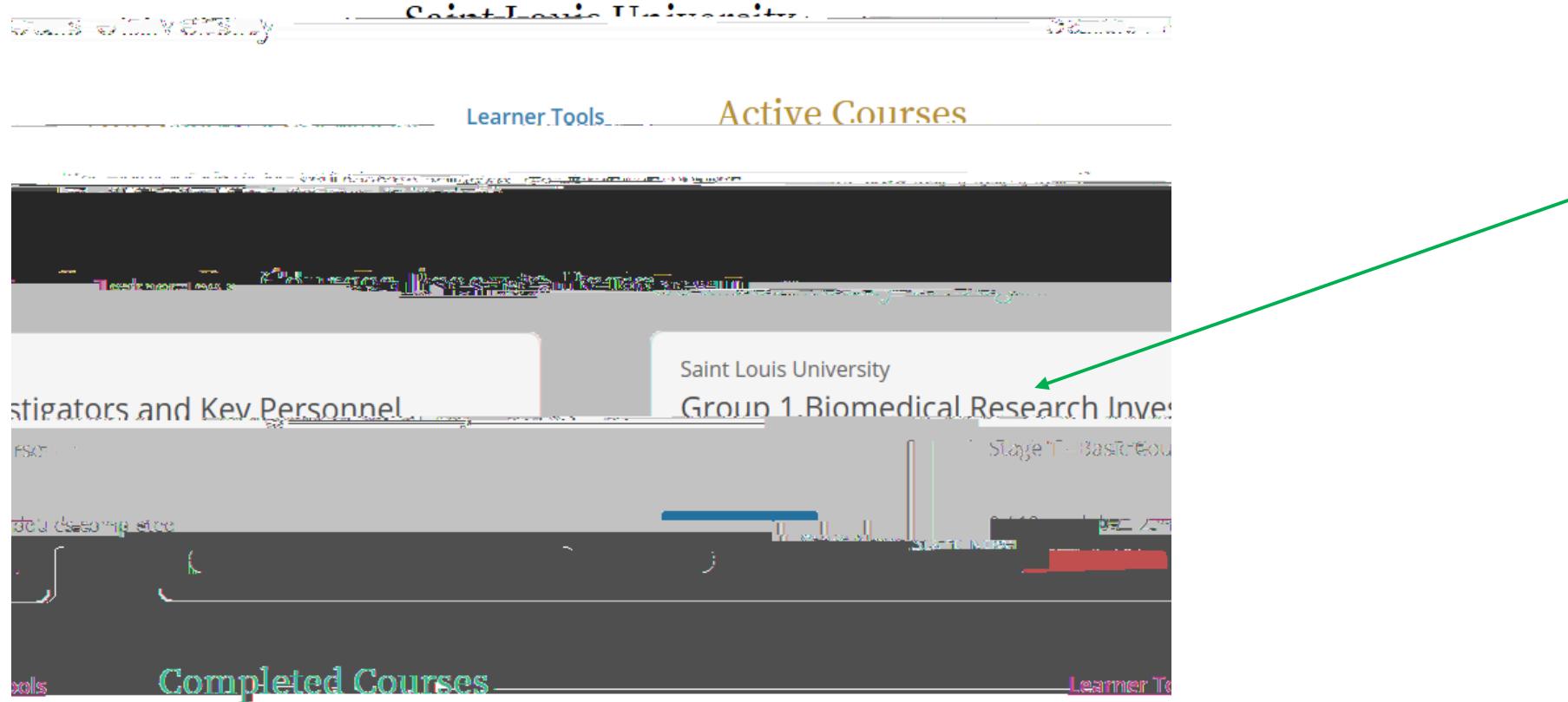

a Terry Verlage part togeth communication communication for the three parties of the conde of nest somplating are

> NOTE: You must add the IRB required refresher training  $(i.e.,$  follow steps  $1-5$ ). Hower, other refresher courses (e.g., GCP, COI refresher) will appear on your SLU Courses menu automatically wan they are due. If your refresher course is not appeag properly, contact the IRB for help (314-977-7744 or irb@slu.edu).

# STEP 6:

Your course(s) will be added to your Saint Louis University Courses Ready to Begin Menu. Click "Start Now" to begin the training (you do not have to complete a course in one sitting).

If you have any additional question, please contact the  $IR$  at (314) 977-7744 or irb@slu.edu.